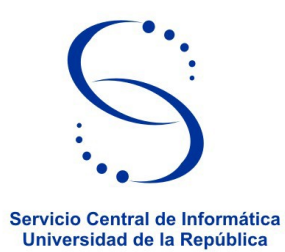

## **Instructivo para restablecer la contraseña de su usuario en BiUR**

## **Pasos a seguir**

- 1) Ingrese a https://www.biur.edu.uy/
- 2) Ir a Contraseña

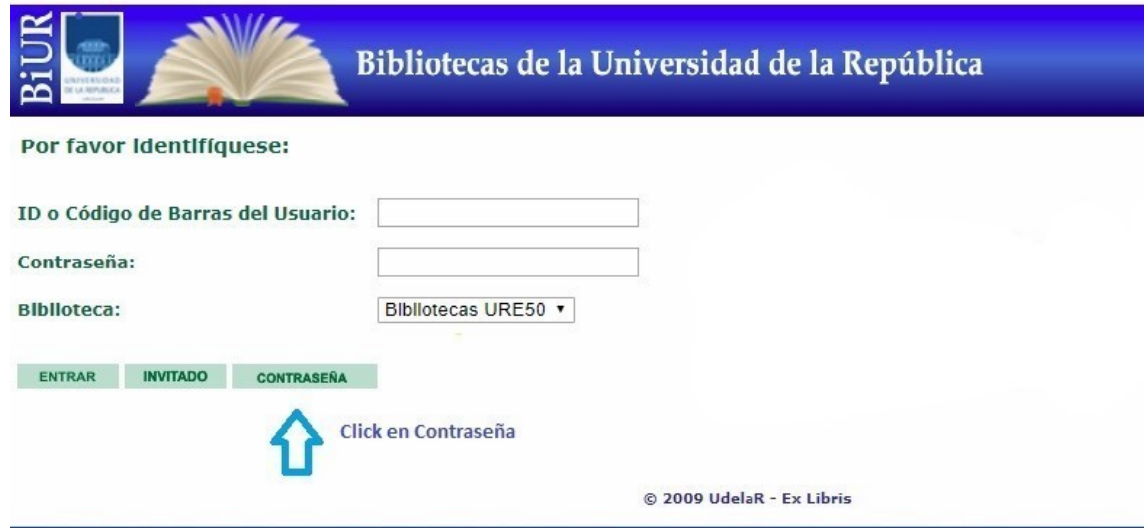

- 3) En la siguiente pantalla complete sólo la casilla **ID o Código de Barras del Usuario:** Debe ingresar el número de cédula de identidad incluido el dígito verificador, sin puntos y sin guión. En caso de no tener documento uruguayo, debe ingresar su número de pasaporte y agregar una letra E al final. No debe haber espacio en blanco entre el número y la letra E.
- 4) Luego click en Enviar.

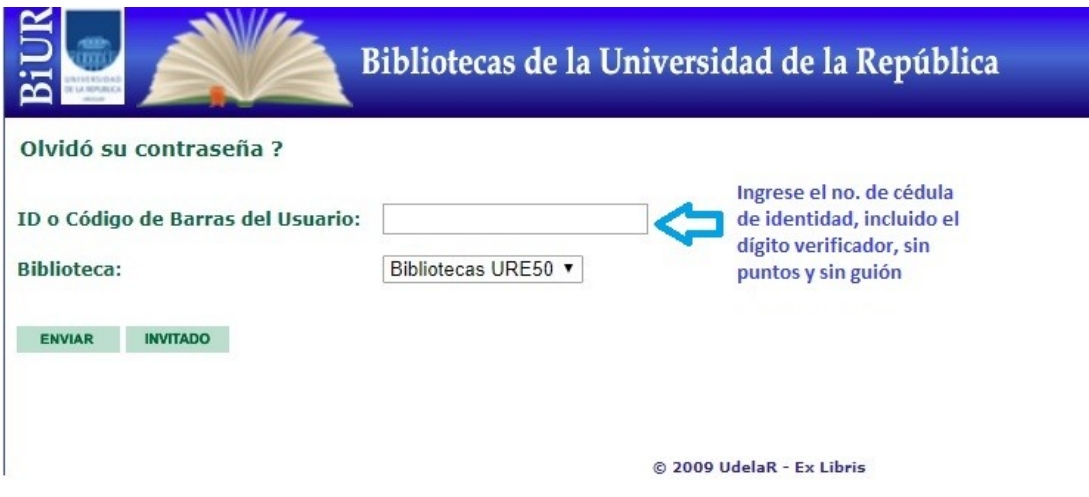

- 5) Recibirá un mensaje al correo electrónico registrado en su perfil de usuario de su Biblioteca. En este correo se incluye un enlace a seguir para restablecer la contraseña. Recuerde crear una contraseña segura, 8 caracteres o más. Puede ser cualquier combinación de letras, números y símbolos. Se admite un máximo de 20 caracteres.
- 6) Luego de realizado este paso, recibirá un nuevo correo electrónico confirmando que el restablecimiento de la contraseña se realizó correctamente.

## **IMPORTANTE: Si usted recibe estos correos y NO solicitó restablecer su contraseña, comuníquese a: biur@seciu.edu.uy**

Atentamente,

Bibliotecas de la Udelar Servicio de Atención al Usuario.